# **Import or export your audit settings using the Web Console**

As you configure or modify audit settings for your SQL Server instances, you may want to apply the same settings across multiple SQL Server instances in your environment. You can import audit settings through previously exported XML files, allowing you to:

- Use previously configured audit settings as a baseline, or template, you deploy to multiple instances and databases so that the same events are audited across your environment
- Ensure all SQL Server databases used by regulated applications, such as SAP, are consistently audited and held to the same level of compliance
- Streamline and automate your configuration workflow

**If a user is assigned privileged status as part of the alert rule you are importing, and that user does not yet exist in the environment you are importing to**, the privileged user status will apply if the user is ever added to your environment.

To execute a T-SQL script that applies previously exported audit settings, [use the audit database CLI command](https://wiki.idera.com/display/SQLCM55/Enable+auditing+on+a+database).G)

### **Auditing the same events across multiple instances and databases**

You can import previously configured audit settings to use as a baseline, or template. By deploying this baseline to multiple instances and databases, you can ensure the same events are audited across your environment.

#### **To audit the same events across multiple instances or databases:**

#### **Step 1: Export**

- 1. Navigate to the **Instance details** view for the SQL Server instance that has the audit settings you want to apply to other instances.
- 2. In the drop-down list at the top of the view, select **Export Audit Settings**.

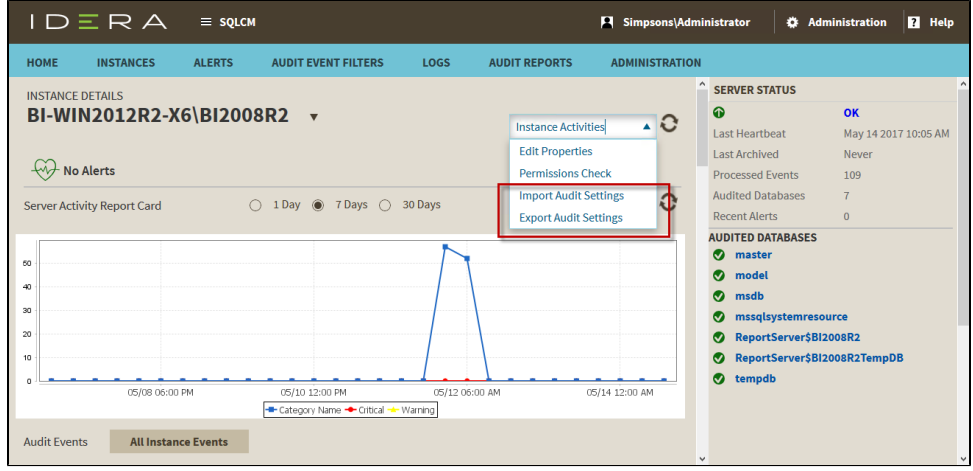

IDERA SQL Compliance Manager automatically exports the .xml file to the default name and location **c: \Users\administrator\documents\[instance name]\_AuditSettings.xml**.

#### **Step 2: Import**

- 1. Navigate to the **Instance details** view for the appropriate SQL Server instance.
- 2. In the drop-down list at the top of the view, select **Import Audit Settings**.
- On the Import Audit Settings Select File to Import window, click **Browse** and locate the audit settings file, and then click **Open**.
- 3. Once the appropriate file appears in the field, click **Next**. The Import Audit Settings Settings Selection window appears.
	- **If you want to audit events at the server level as well as events initiated by privileged users,** select these import options. **If you want to audit events at the database level,** click **Database Audit Setting**, and then select the database you want to
	- use as your baseline or template.
- 4. Click **Next**.
- 5. On the Target Servers window, select the registered SQL Server instances to which you want to apply the selected audit settings, and then click **Next**.
- 6. On the Target Databases window, select the audited databases to which you want to apply the selected audit settings, and then click **Next** .

7. On the Summary window, choose whether you want your imported audit settings to overwrite the settings on the target SQL Server instances and databases or be added to the settings already present. Click **Finish** to import your audit settings.

## **Auditing regulated applications across your environment**

You can import previously-configured audit settings to ensure all SQL Server databases used by regulated applications, such as SAP, are consistently audited and are held to the same level of compliance.

#### **To audit regulatory applications across your environment:**

- 1. Navigate to **Registered SQL Servers** in the **Administration** tree.
- 2. On the Registered SQL Servers tab, click **Import**.
- 3. On the Select File to Import window, click **Browse** and locate the audit settings file, and then click **Open**.
- 4. Click **Next**.
- 5. On the Import Audit Settings window, specify which databases are configured with the audit settings you want to import. Complete the following steps:
	- a. Click **Database Audit Settings**, and then select the **Only import for matching database names** option.
	- b. Select the databases whose audit settings you want to apply.
	- c. **If you also want to audit events at the server level as well as events initiated by privileged users**, select these options, and then click **Next**.
- 6. On the Target Servers window, select the audited SQL Server instances you want to apply the audit settings to from the list, and then click **Next**.
- 7. On the Target Databases window, ensure the target database list matches the database names you specified to match. Select the audited databases to which you want to apply the imported audit settings, and then click **Next**.
- 8. On the Summary window, select whether you want your imported audit settings to overwrite the settings on the target SQL Server instances and databases or added to the settings already present. Click **Finish** to import your audit settings.

**SQL Compliance Manager monitor, audit and alert on SQL user activity and data changes.**

**[IDERA](#) | [Products](#) | [Purchase](#) | [Support](#) | [Community](#) | [Resources](#) | [About Us](#) | [Legal](#)**